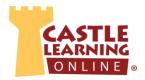

# **Student Access How to Guide**

Castle Software, Inc. www.castlelearning.com

#### LOG INTO YOUR STUDENT ACCOUNT:

- 1. Go to www.castlelearning.com
- 2. Click Sign In
- Type your teacher provided ID in the ID/Email field.
  NOTE: Email cannot be used until you have logged in and set up your profile with your email address
- Type your password into the Password field and click Sign In NOTE: Use your school or teacher assigned password or leave it blank if not provided.

| ID/Email    | Use Teacher Provided ID                                 |
|-------------|---------------------------------------------------------|
| Password Us | se School or Teacher Assigned Password<br>or Create One |
| Sign In     |                                                         |

You may need to **Re-type Your Password** the first time in.

- 5. Type in **Your Email Address** if you have one.
- 6. Click Submit

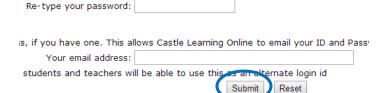

Incomplete Assignments: 364

Select a Password:

Password strength:

## **INCOMPLETE ASSIGNMENTS:**

## **Assigned From Teacher**

- 1. Click on Incomplete Assignments
- 2. Click on the teacher name icon
- 3. Assignments can be sorted by clicking on any of the following options in the upper right:

Assigned by Assigned on Name Due More(more options)

¥ Self Study

incomplete Assignments

Completed Assignments

**NOTE**: The last sort you selected will remain your sort as the default until you choose another sort option

## **Created From Self Study**

 On the far right side click on the down arrow next to Assignments then select Self Study

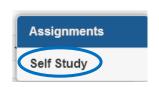

Assignments

Ô

?

### COMPLETED ASSIGNMENTS:

### **Assigned From Teacher**

- 1. Look on the left panel. Click on Completed Assignments
- 2. To sort, click on the 3 dots in the upper right corner that indicate "**for additional options**" and choose from the following options

Assigned by Assigned on Name Due Completed On

## **Created From Self Study**

3. On the far right side click on the down arrow next to Assignments then select Self Study

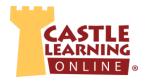

# **Student Access How to Guide**

Castle Software, Inc. www.castlelearning.com

**Rocket Mode** 

Expert Mode

### CREATE YOUR OWN ASSIGNMENTS – SELF STUDY:

**Rocket Mode** (by Grade/Topic)

- 1. Look on the left panel. Click on **Self Study**
- 2. Choose Course; Choose Grade; Click on + next to the Topic; Choose Subtopic to start the assignment

**Expert Mode** (State/Regents Exam Samples, Vocabulary, Flash Cards, Math Skills)

- 1. Look on the left panel. Click on **Self Study**
- 2. Above the course, click on **Rocket Mode** and change to **Expert Mode**
- 3. Choose **Course**; Choose **Grade Level** (click on x in upper left corner to get out of selection panel)
- 4. Choose from the following options:

**Topics** Sample Assignments (State/Regents Exams/Samples-Use search bar)

Reading Sets Lessons Vocabulary Flash Cards Math Skills

## **REPORTS:**

- 1. Look on the left panel. Click on Reports
- Choose Completed Assignments, Self-Study Assignments, or Math Skills
- 3. Use the 3 dots next to "for additional options" to sort OR
  - Use the Search bar to look for an assignment

4. Click on the assignment to create the report

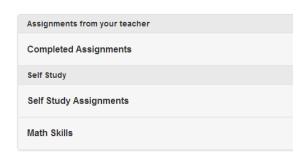

# **Student Access of Past NY Regents Exams**

### **Rocket Mode**

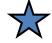

- Look on the left panel. Click on Self Study
- 2. Scroll down and click on the Regents Exams icon
- 3. Choose the content (Math, Science, Social studies, English Language Arts, Spanish, French)
- 4. Click on the course
- 5. Click on the exam to start the Regents Review

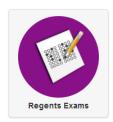